# Chromebook 基本操作マニュアル

家庭保管用

令和3年7月1日

ひたちなか市教育委員会

### 目次

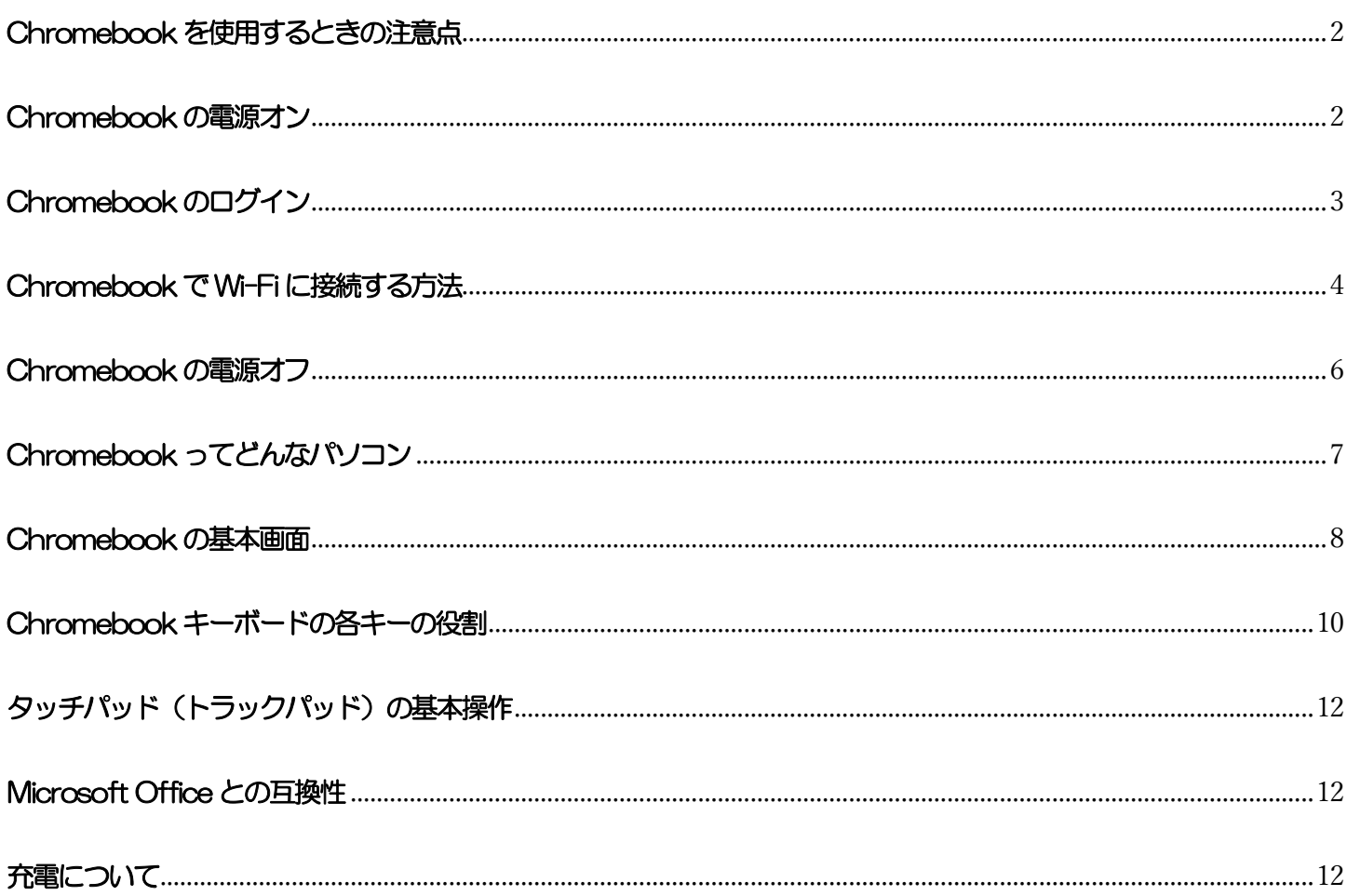

### <span id="page-2-0"></span>Chromebook を使用するときの注意点

学校で貸し出すタブレットは,学習活動のために使うことが目的です。学習活動に関わること以外に使いません。

#### ※このChromebook は、Google 管理コンソールで使用者(ユーザー)やアプリを管理しており、使用できる機能は制限 されています。

<span id="page-2-1"></span>Chromebook の電源オン

Chromebook はディスプレイパネルを開くと自動的に10 秒ほどで電源が入り、下記の画面が表示されます。 ディスプレイパネルが開いている状態で電源を入れる時は、キーボードの側面左側に配置されている電源キーツを押しま す。

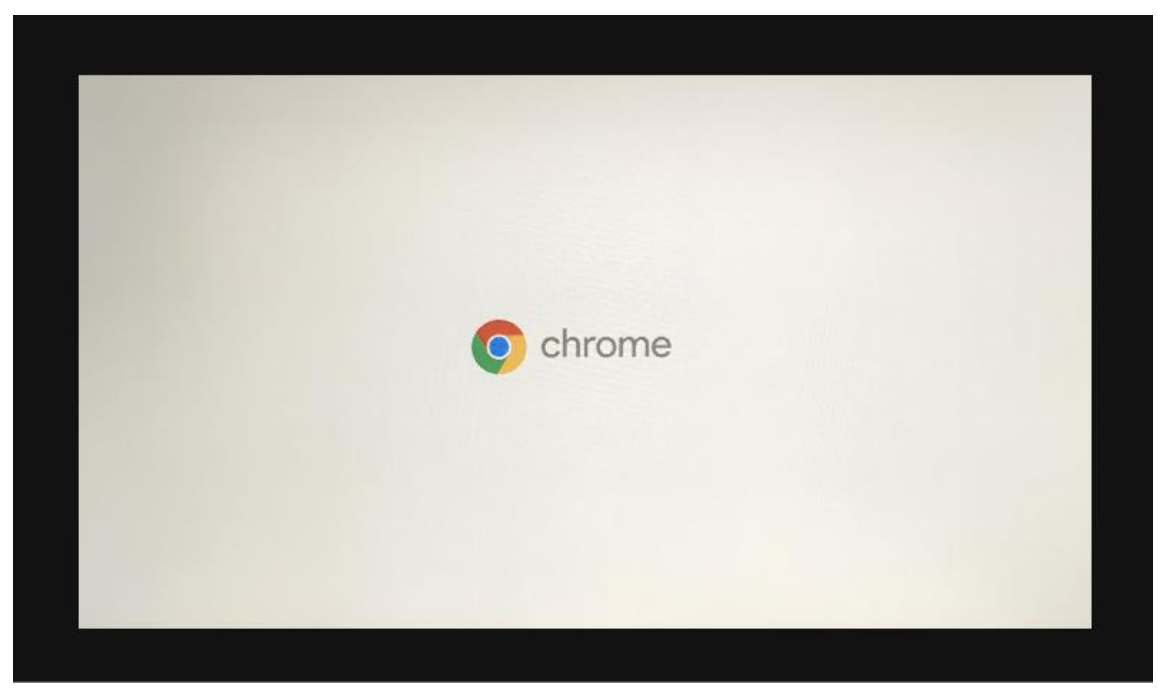

### <span id="page-3-0"></span>Chromebook のログイン

Chromebook は学校から配付されたアカウントでログインして使用します。QR コードが印刷された QR カードをカメラに かざしてログインします。QR カードにはログインするためのパスワードなどの大事な情報が入っているのでなくさないよう に注意してください。

下記の画面が表示されたら、カメラにQRカードをかざしてください。

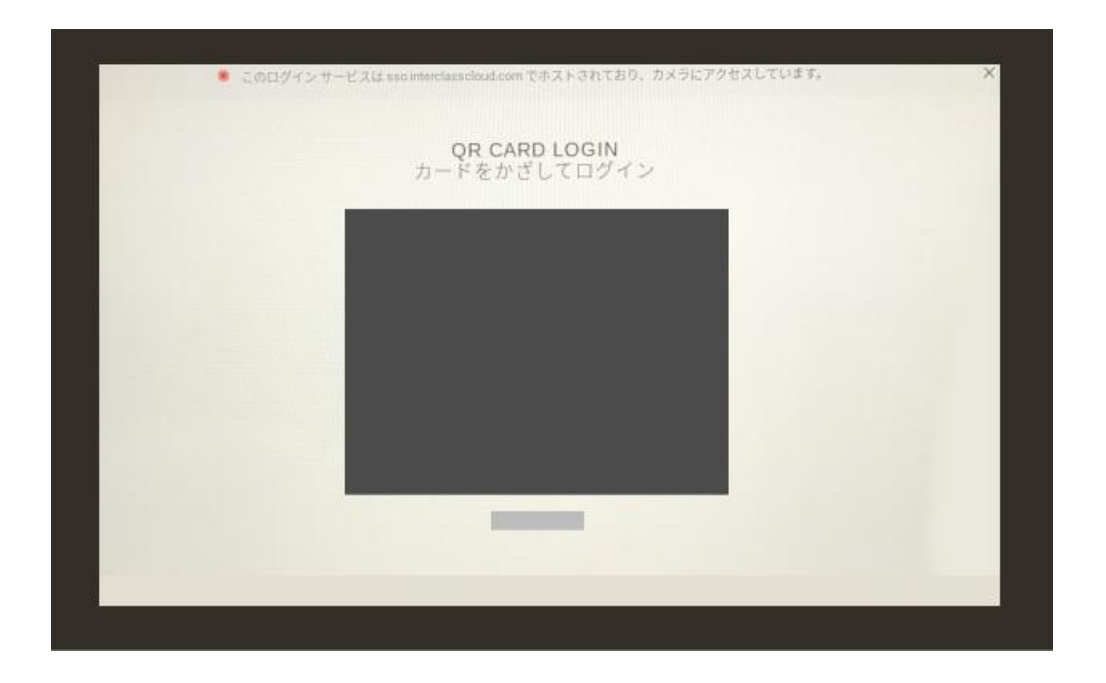

QR CARD LOGIN画面が表示されない場合、下記の画面が表示されるので、画面右下の「次へ をタップします。

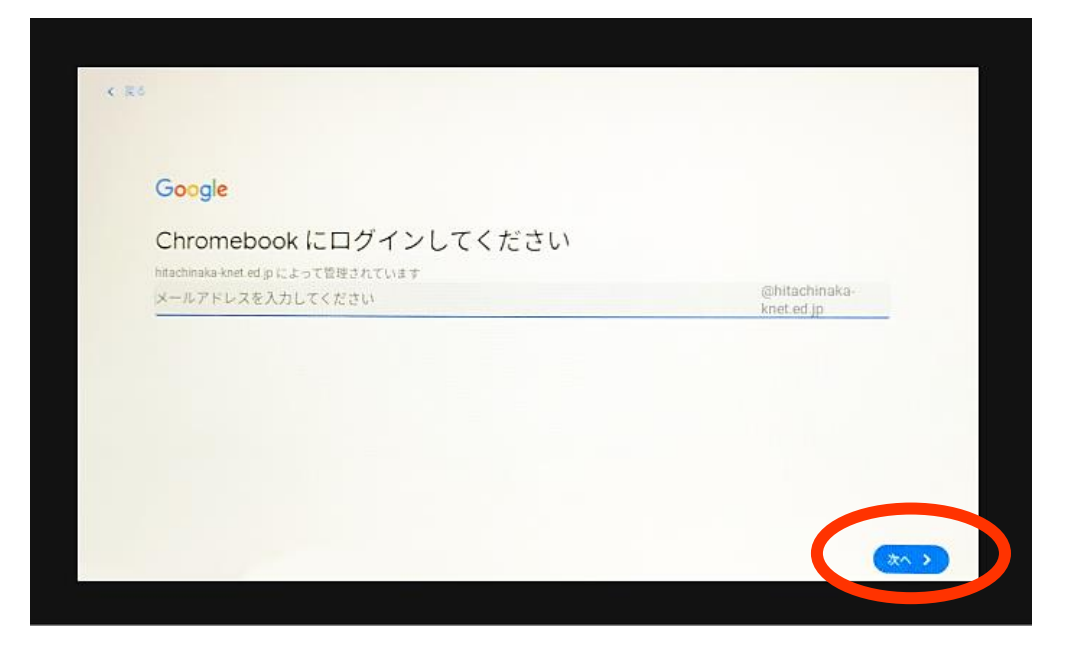

### <span id="page-4-0"></span>Chromebook で Wi-Fi に接続する方法

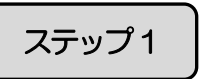

画面右下のステータストレイ(クイック設定パネル)をクリックします。

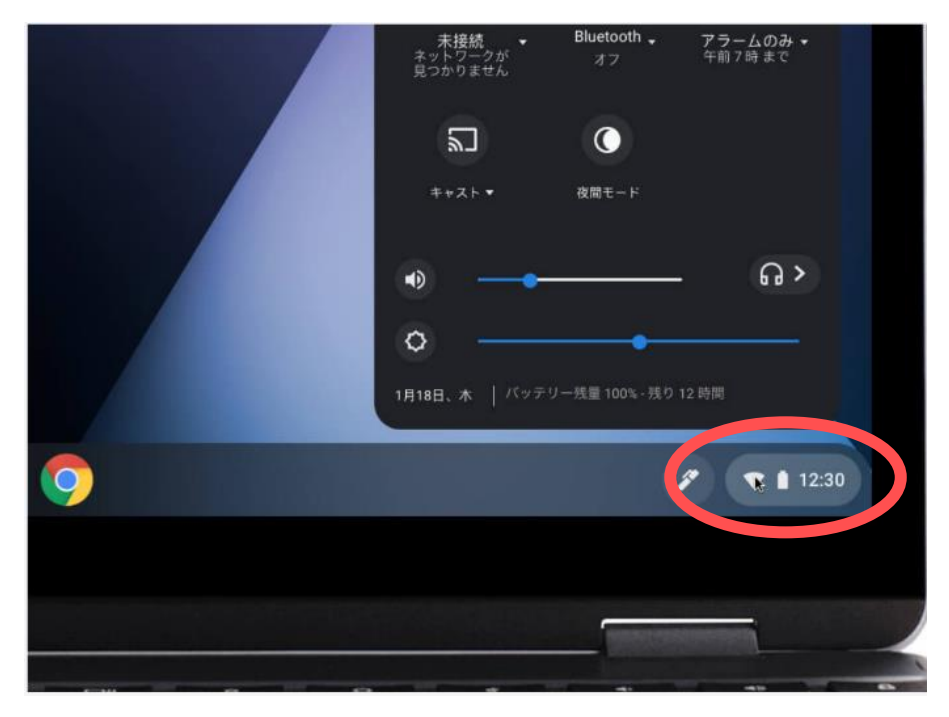

ステップ2

〔未接続〕をクリックします。

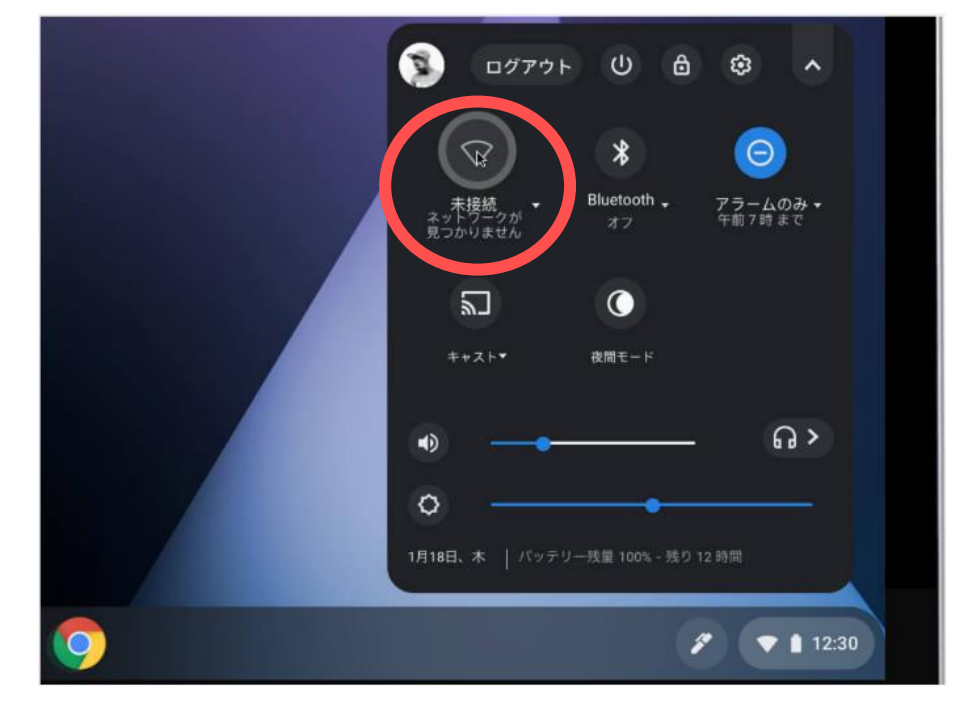

ステップ3

接続するWi-Fi ネットワークを選択する。

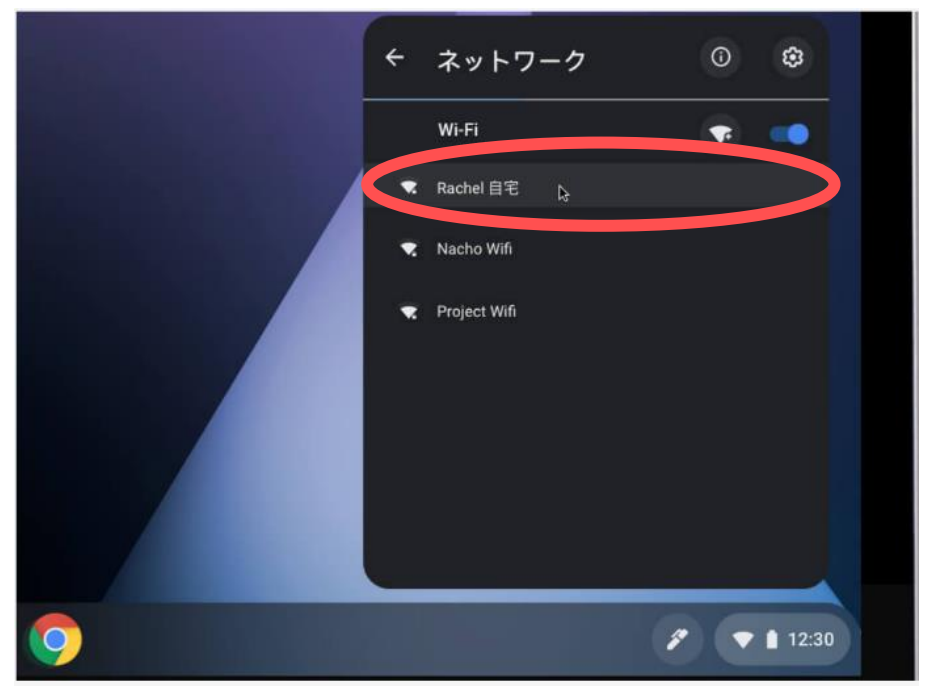

ステップ4

必要に応じてパスワードを入力します。

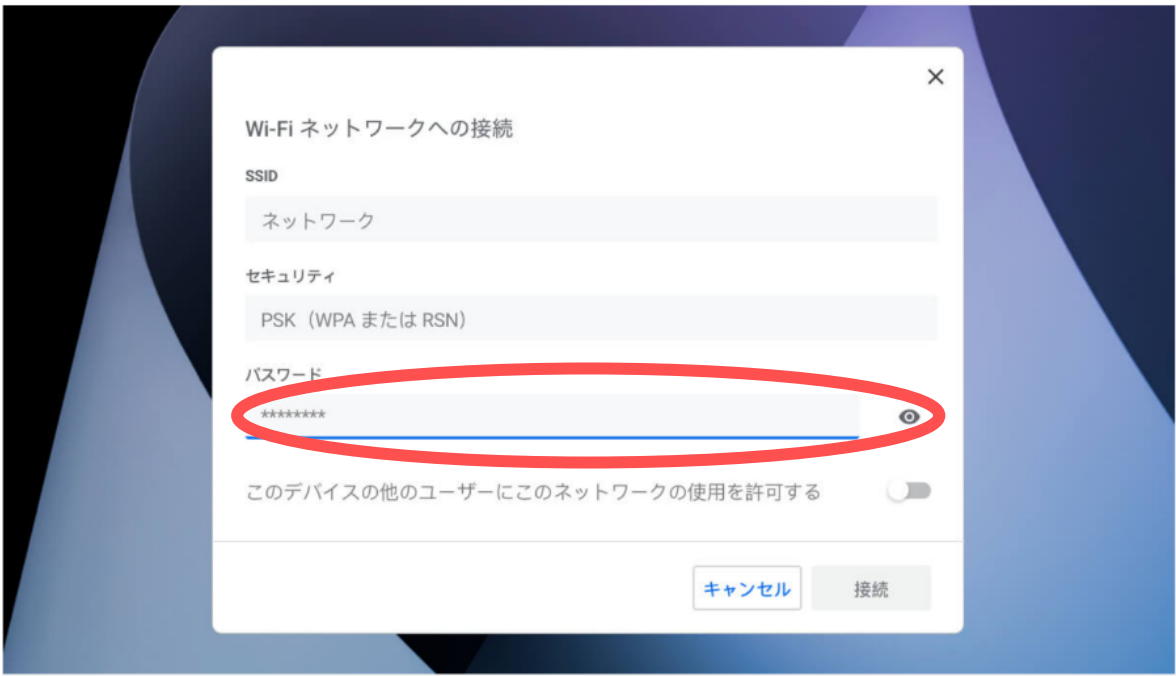

### <span id="page-6-0"></span>Chromebook の電源オフ

ステップ1

デスクトップ画面右下の時刻が表示されているステータストレイ(クイック設定パネル)をクリックします。

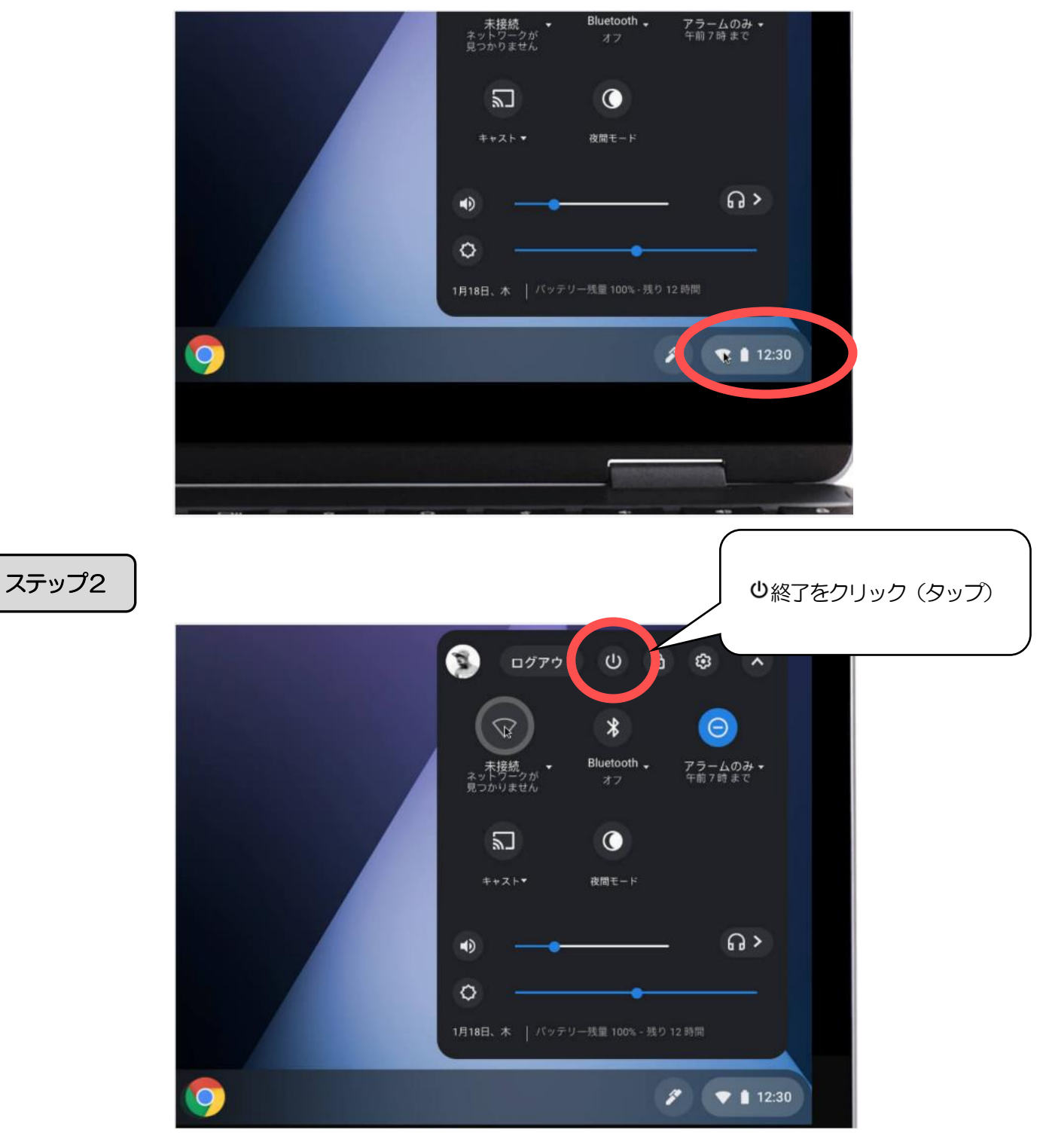

### <span id="page-7-0"></span>Chromebook ってどんなパソコン

### Chromebook は、インターネットサービス(クラウド)利用が前提のパソコンです。

Chromebook は従来のパソコンのようにシステムそのものに様々なソフト(アプリ)を組み込み、設定し、管理して使用す るのではなく、インターネット上でデータの利用や管理をする仕組みのパソコンです。

Chromebook は、Google が開発しており、OS は「Chrome OS」を搭載しているパソコンです。

Chromebook の特徴

#### • 記動や動作が速い

ディスプレイパネルを開くと10秒ほどで電源が入ります。

#### ・データをクラウド管理

データの管理は、基本的にはクラウドで管理します。(Google アカウントでログインする) Chromebook は、Google ドライブが保存先になります。

#### ・常に最新のソフトウェアにアップデートされる

常に最新のソフト(アプリ)とセキュリティーを更新してくれます。 Windows は手動で更新していましたが、Chromebook は自動で行います。

#### ・セキュリティーが堅牢

ウイルス対策ソフトが不要です。

Chromebook が苦手なこと

Chromebook はメリット多数ですが、下記のようなことが従来のパソコンに比べて苦手です。

#### ・インターネット未接続状態の操作・機能は限定的

インターネットに接続されていない状態では、Chromebook 内でできることはとても限られます。接続時に比べて十分な利 便性は発揮できません。

#### • プログラム追加や一部の周辺機器の追加は非対応

追加できるソフト(アプリ)はすべてインターネット利用前提のソフト(アプリ)であり、従来のパソコンで使えるプリンタ などの周辺機器すべてに対応しているわけではありません。

#### • 高度な印刷機能がない

専門の印刷設定ができるソフト(アプリ)を導入していないため、印刷機能はとても簡易です。

### <span id="page-8-0"></span>Chromebook の基本画面

#### デスクトップ画面

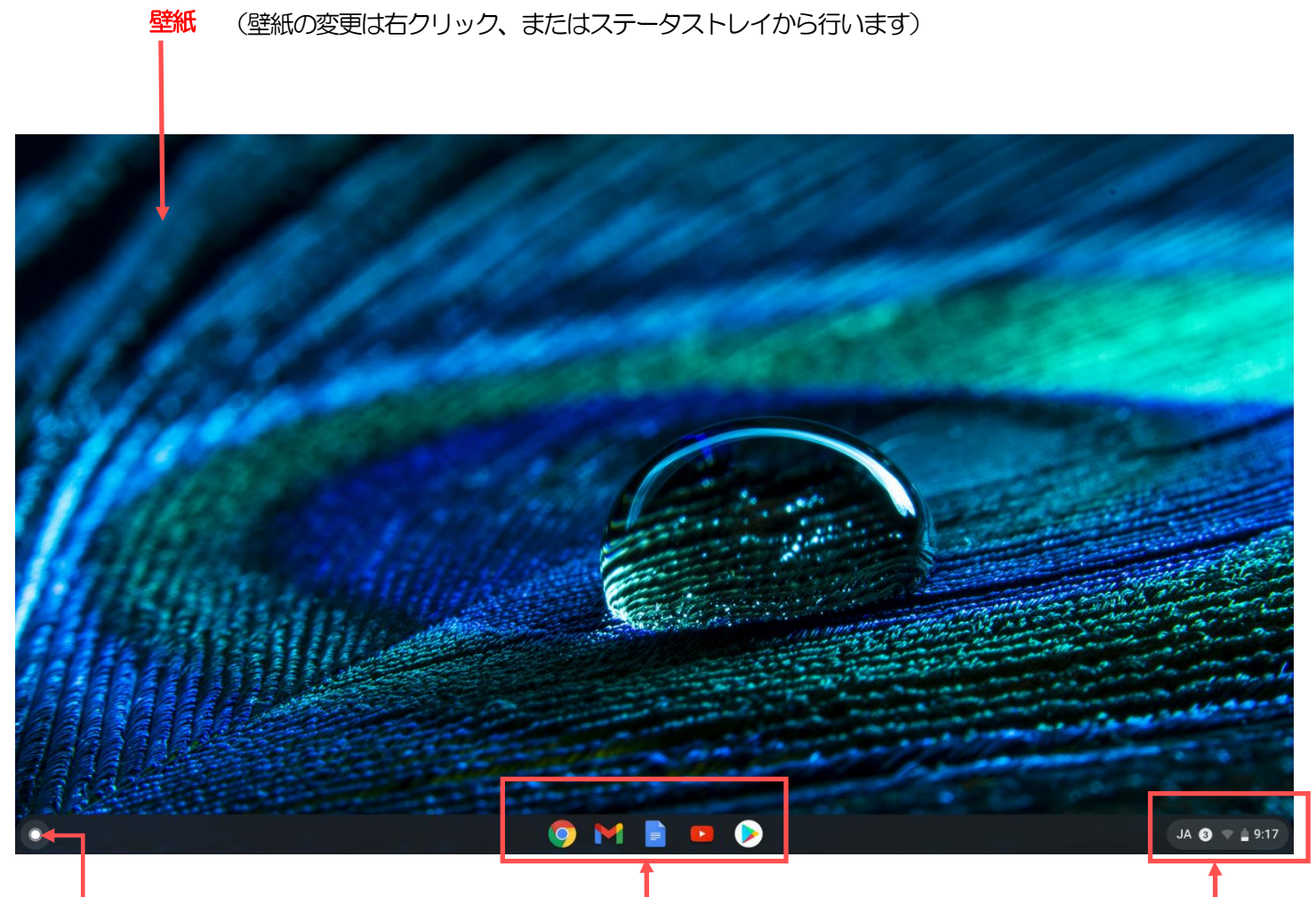

ランチャー

アプリの起動 並べ替え インターネット検索などを 行えます

よく利用するアプリを登録 して素早く起動できるよう にします

#### シェルフ マンファーマン ステータストレイ

文字入力、Wi-Fi の設定、ログ アウト等、様々な Chromebook の設定を行い ます

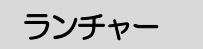

#### インターネットやアプリの検索

すべてのアプリの表示 ランチャー中央にあるフォームは検索フォームで Chromebook 内すべてのアプリの一覧 インターネットや Chromebook 内のすべてのアプ を表示します リを検索できます  $\overline{G}$ デバイス、アプリ、ウェブを検索... Soogle ドライブ ● Play ストア ● Google Playムービー&TV ● Chrome ● ファイル ■ **OMEDO** JA $\bullet$   $\bullet$   $\bullet$  9:24

ランチャーの起動

デスクトップ左下のボタンからランチャ ーを起動します

最近使ったアプリの表示

ランチャーTOP には最近起動したアプリ が表示されます

ドロワー(アプリリスト)

すべてのアプリの表示Λをクリック(タップ)すると表示される画面です。

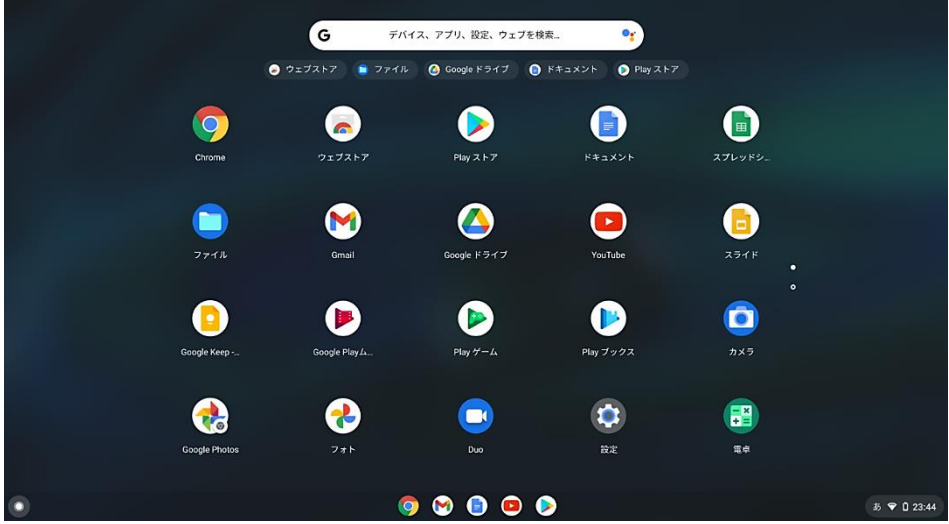

### <span id="page-10-0"></span>Chromebook キーボードの各キーの役割

キーボードの配列は一般的なパソコンと同様の文字配列ですが、キーボード上部にはChromebook ならではの機能を備えた キーがあります。

ウィンドウ操作、音量やディスプレイなどを操作するキー

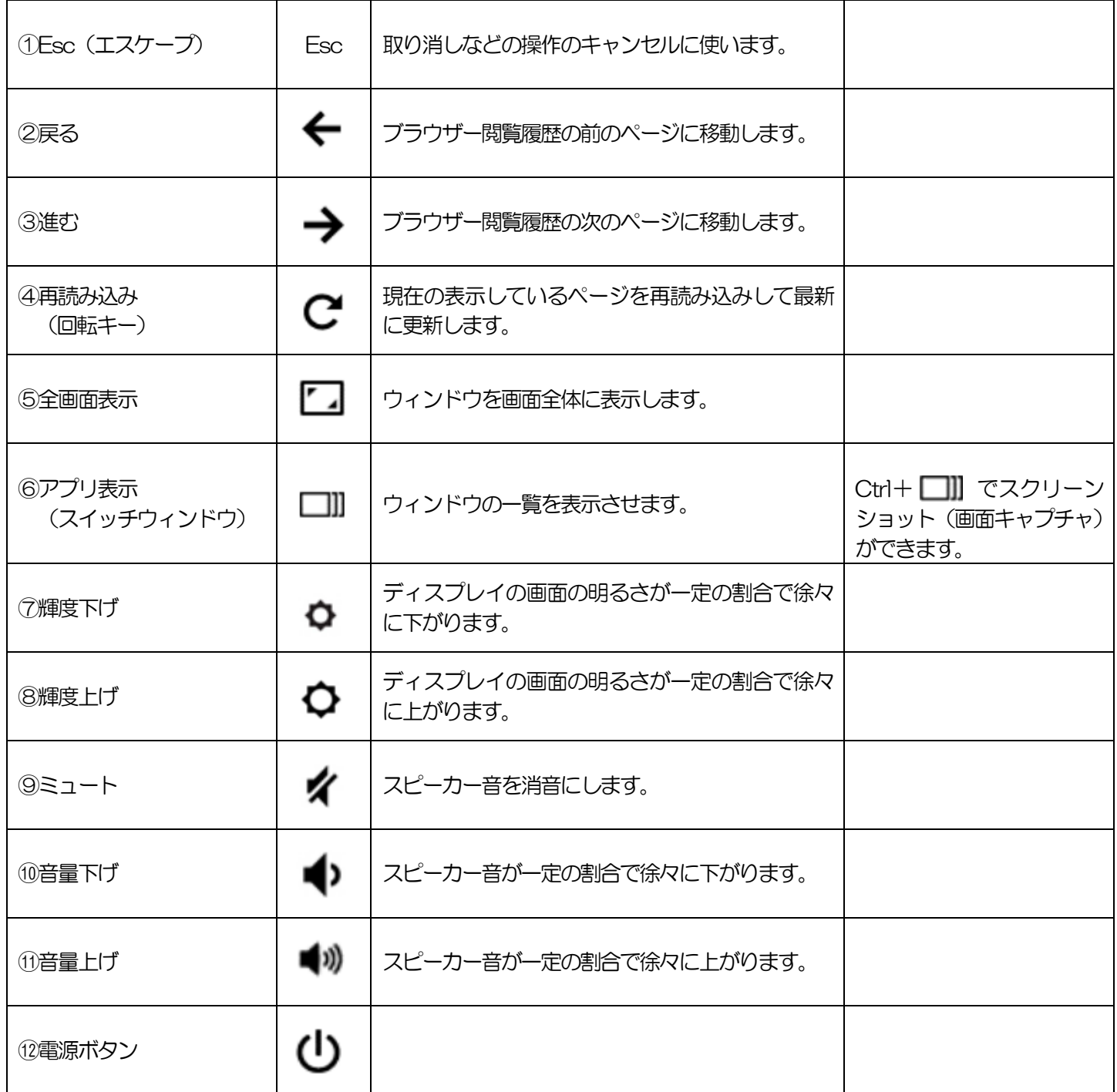

### 文字を入力で利用するキー

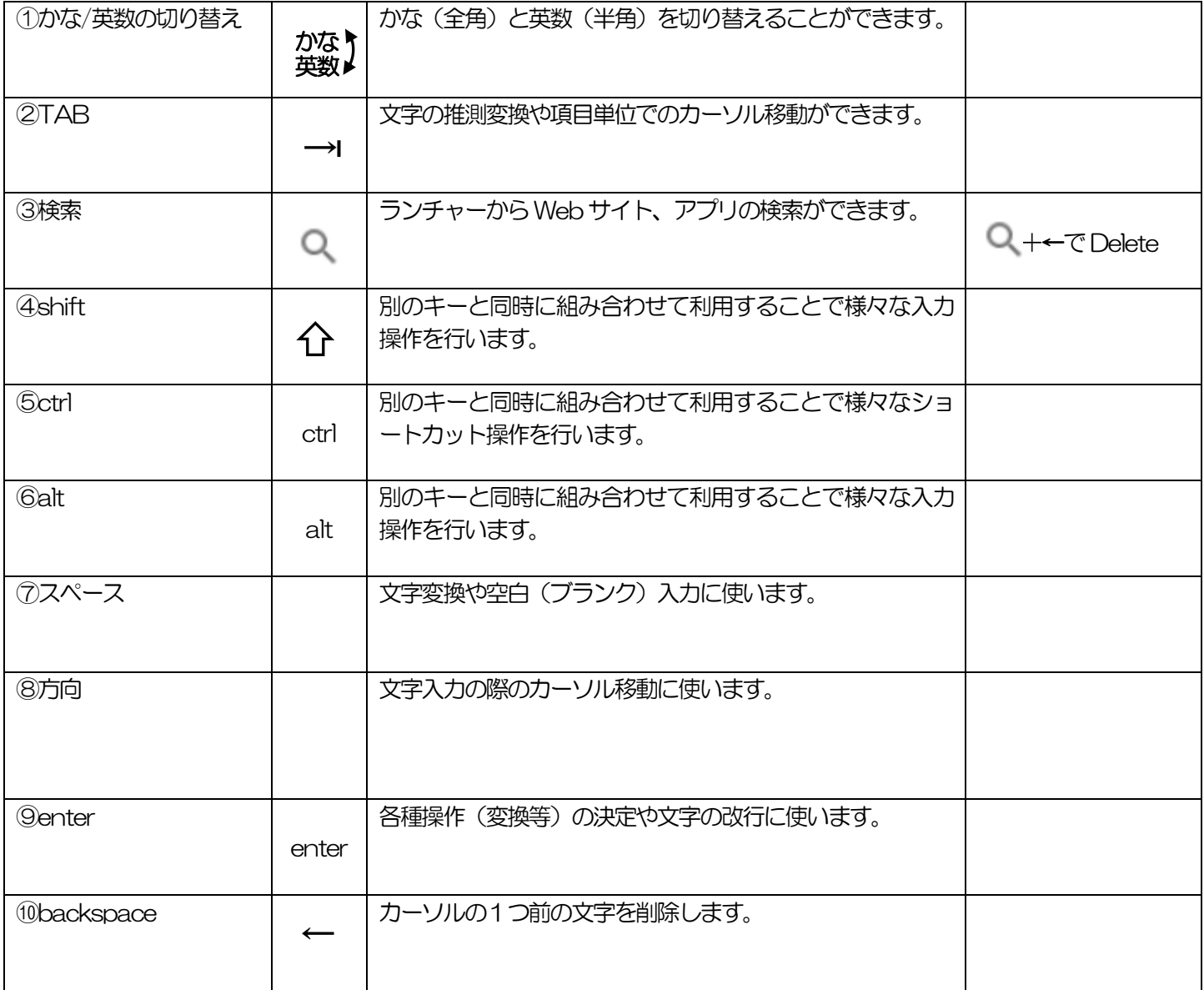

## <span id="page-12-0"></span>タッチパッド(トラックパッド)の基本操作

キーボードの手前についている「タッチパッド」を使って、カーソル移動やクリック(選択)、右クリック(オプション操 作)などの操作をします。

また、ジェスチャーと呼ばれる複数の指を使った操作で、さらに様々な操作を行うことができます。

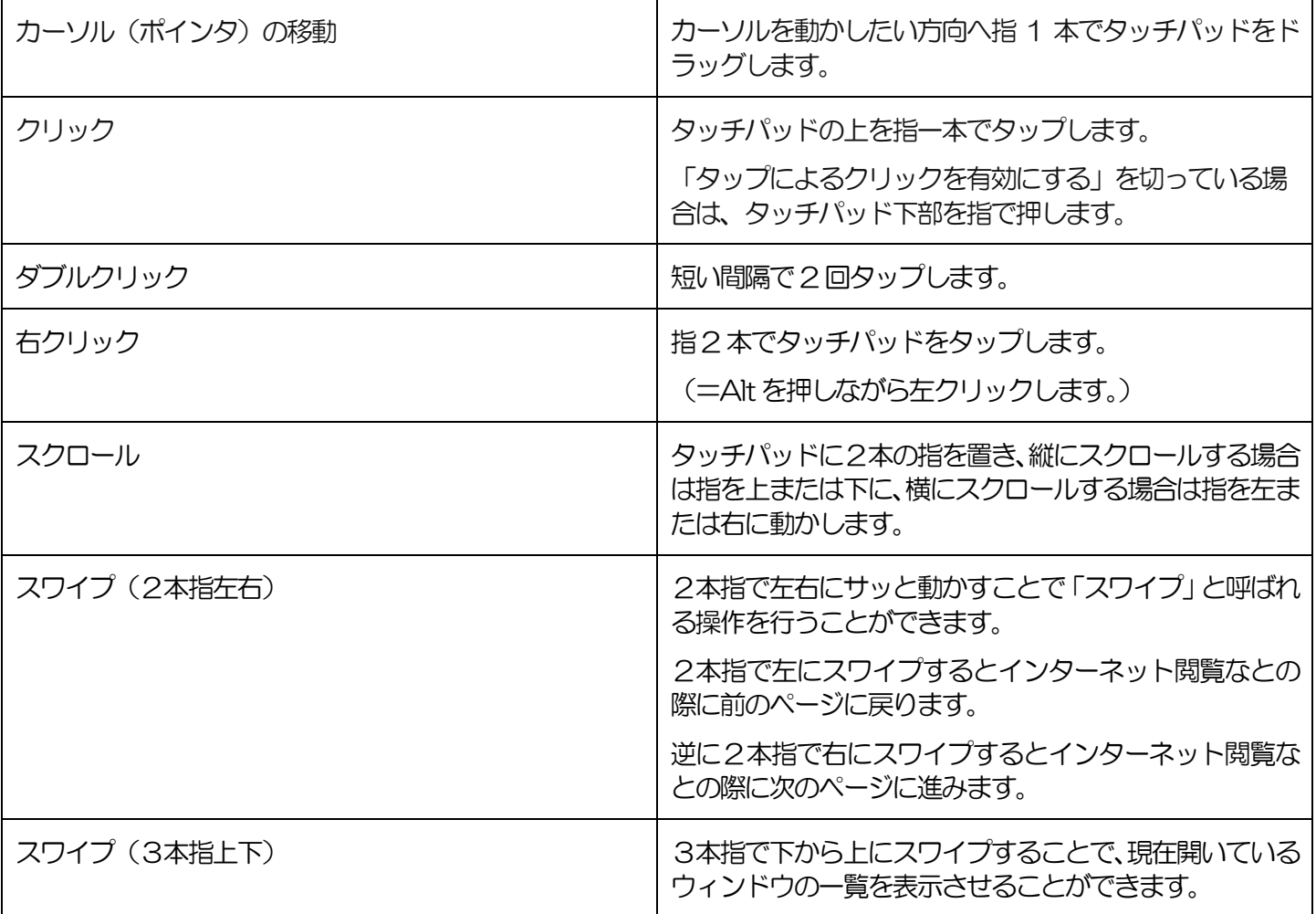

### <span id="page-12-1"></span>Microsoft Office との互換性

マルチデバイス機能を搭載しているので、Windows PC からGoogle ドライブにアップロード(送信)して、編集が可能で す。共同編集もできます。

### <span id="page-12-2"></span>充電について

Chromebook の充電は、各家庭で行っていただくことになります。 家庭のスマートフォンやデジタルカメラなどのUSB Type-C の充電器でも充電できる場合があります。 家庭の充電器で充電可能か確認していただき、充電できない場合は、Chromebook の充電が可能なUSB Type-C の充電器の準備をお願いいたします。

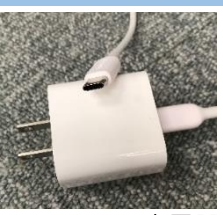

Type―C の充電器